## Installer et utiliser KeePass

Aller sur la [page](https://keepass.info/download.html) de téléchargement du programme.

Télécharger la version 2.55

Installer le programme.

Aller sur la [page](https://keepass.info/translations.html) de téléchargement des fichiers de langue.

Télécharger le package de langue pour mettre le logiciel en Français.

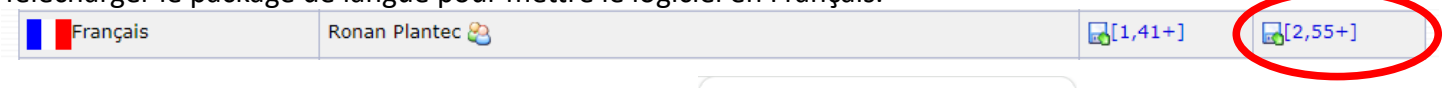

 $\mathcal{G}$ .

KeePass 2.55 Installer for Windows (2.55):

Un dossier ZIP qui contient le fichier **French.lngx** Ce dossier ZIP et dans votre dossier **Téléchargment**

Avec l'**Explorateur** de fichier, aller dans le dossier **Téléchargement**. Faites un double clic sur le dossier ZIP **KeePass-2.55-French-b.zip**

Maintenant, faites un clic droit sur le fichier **French.lngx** Et cliquer sur la commande **copier**

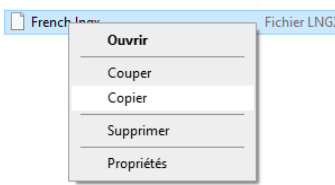

Download Now

KeePass-2.55-French-b.zip

 $47.3$  Ko  $\cdot$  OK

Download the EXE file above, run it and follow the steps of the installation program. You<br>need local installation rights (use the Portable version on the right, if you don't have local<br>installation rights). Supported operating systems: Windows 7 / 8 / 10 / 11 (each 32-bit and 64-bit), Mono

Toujours avec l'explorateur, aller dans le **disque C :**

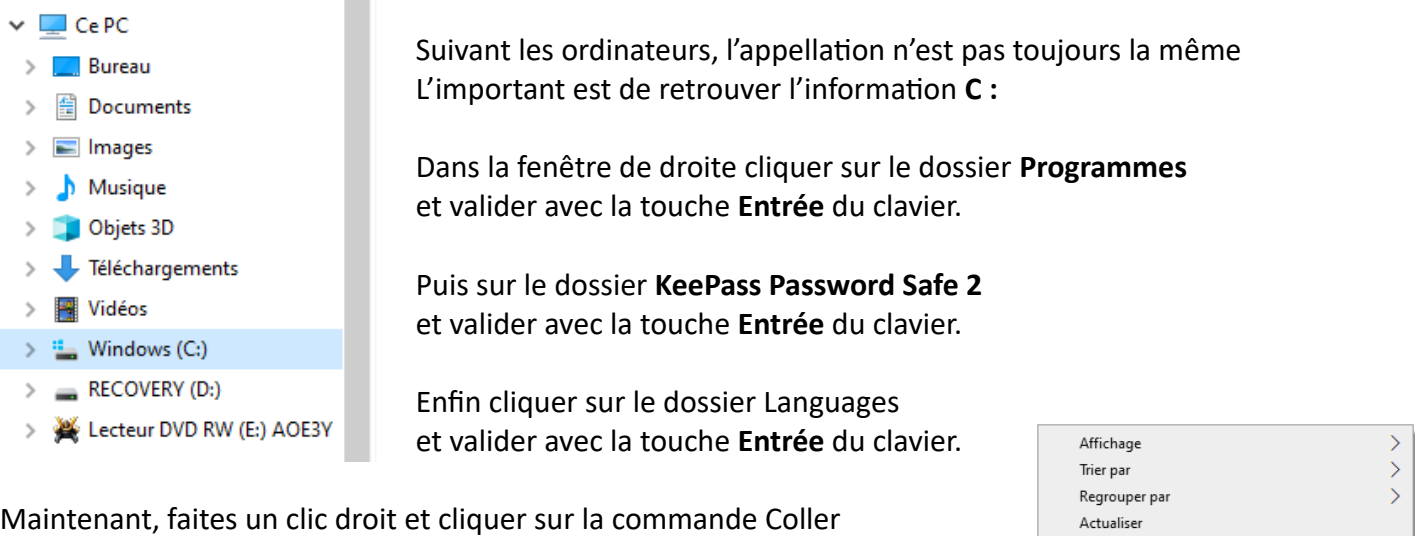

Lorsque KeePass sera ouvert, vous irez dans le menu **Affichage** pour sélectionner la commande Modifier la langue

Dans la fenêtre sélectionner la ligne French(Français)

Vous devez relancer le programme pour appliquer les changements.

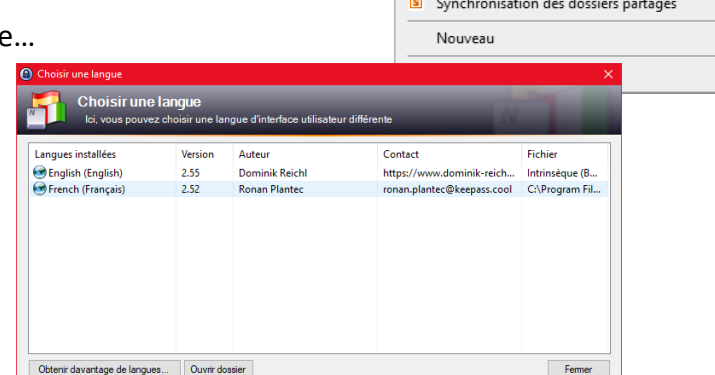

Personnaliser ce dossier...

Colle Coller le raccourci Accorder l'accès à

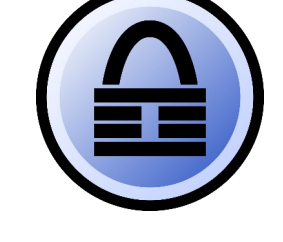

 $\rightarrow$  $\rightarrow$  $\mathcal{P}$  Indiquer le mot de passe général pour KeePass *C'est le seul mot de passe que vous aurez à retenir*

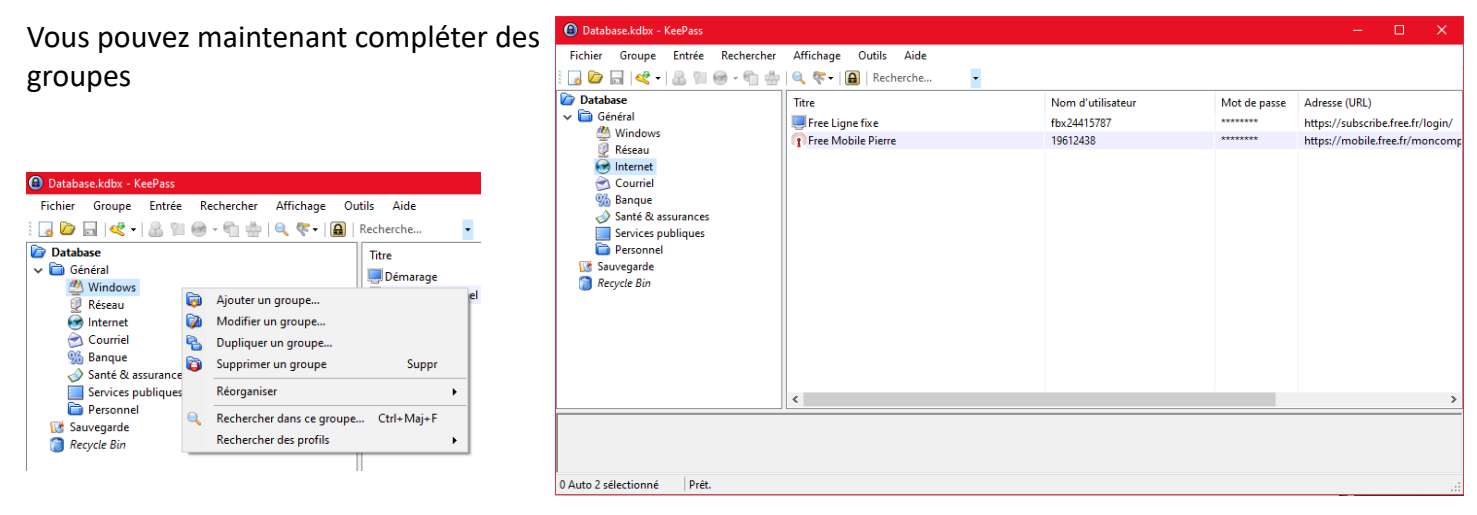

Dans chaque groupe vous pouvez ajouter des entrées

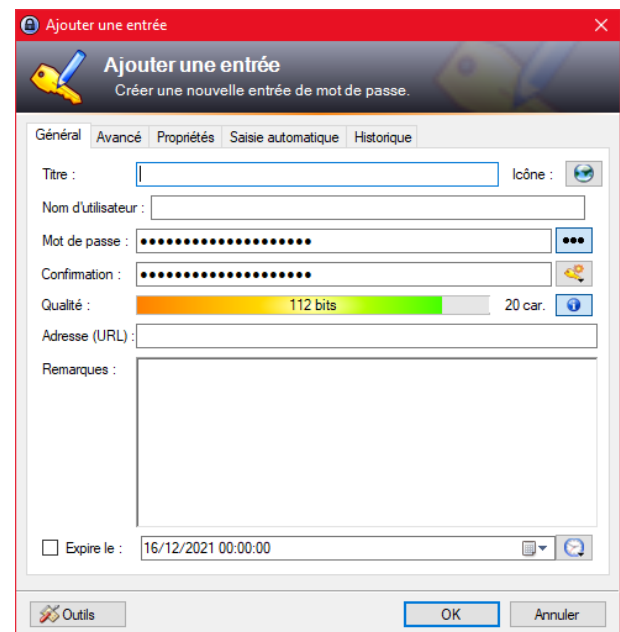